# System 100 Appliance Quick Start Guide

Haivision Media Gateway System 100, Version 1.6

## Getting Started

This quick start guide summarizes the basic steps required to install and connect to your Media Gateway appliance (System 100).

For more detailed information, please refer to the *Important Notice* document (shipped with the server) and the [Media Gateway Administrator's Guide](https://doc.haivision.com/display/HMG16/Administrator%27s+Guide).

#### Topics Discussed

- [Physical Installation](#page-0-0)
- [Changing Network Settings](#page-1-0)
- [Accessing the Web Interface](#page-2-0)
- [Waste Electrical and Electronic Equipment \(WEEE\) Disposal](#page-3-0)

Use the following guidelines when unsafe conditions exist or when potentially hazardous voltages are present:

- Always use caution and common sense.
- To reduce the risk of electrical shock, do not operate equipment with the cover removed.
- Repairs must be performed by qualified service personnel only.

Improper handling and/or installation practices of sensitive equipment may VOID the warranty.

### $\bullet$  Caution

When handling components, or when setting switch options, always use an antistatic wrist strap connected to a grounded equipment frame or chassis. If a wrist strap is not available, periodically touch an unpainted metal surface on the equipment. Never use a conductive tool, such as a screwdriver or a paper clip, to set switches.

### Waste Electrical and Electronic Equipment (WEEE) Disposal

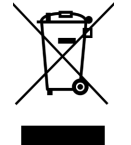

In accordance with the European Union (EU) WEEE Directive, Haivision products that fall within the scope of the WEEE, are labeled with the above symbol, and customers are encouraged to responsibly recycle their equipment at the time of disposal. Haivision also offers its customers the option of returning Haivision equipment to facilitate its environmentally sound disposal.

For more information, please visit our website at:<https://www.haivision.com/environment>.

# <span id="page-0-0"></span>Physical Installation

1. Unpack the box(es).

# **HAIVISION**

- 2. Visually inspect the package contents for any evidence of shipping damage.
- 3. Place the appliance on a desktop, or mount it on a wall, under a desk, or on the back of a monitor.
- 4. Connect the following on the back of the appliance:
	- Ethernet cable.

### **O** Tip

•

To remove the Fiber SFP module, rotate the latch and unplug it from its slot.

• Connect the power cable to power adapter input, and then plug it into an A/C power source.

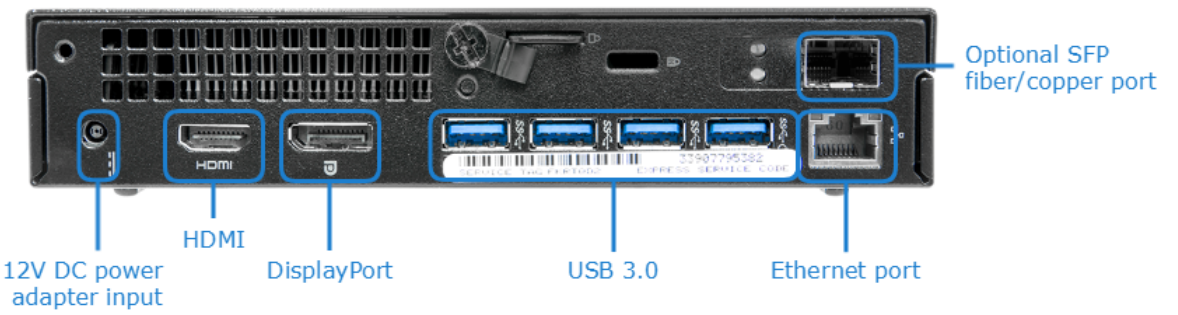

5. On the front of the appliance, press the Power button.

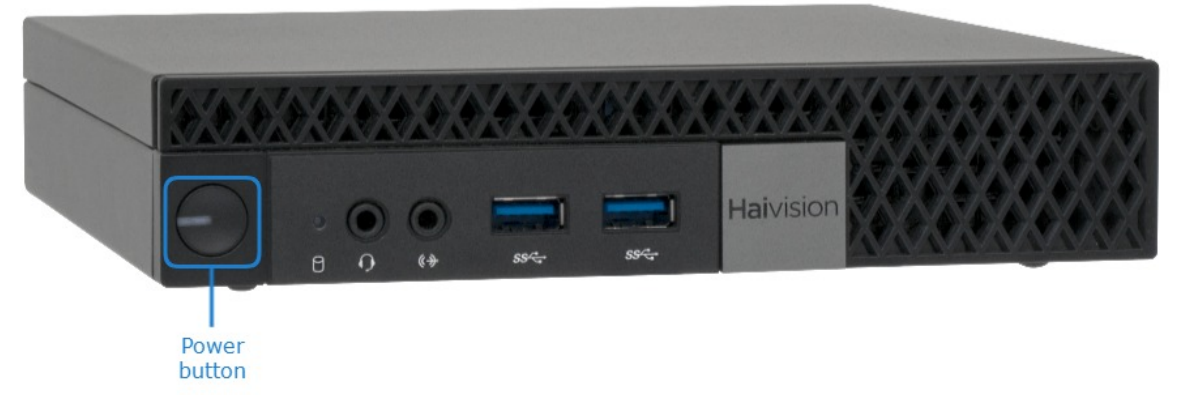

## <span id="page-1-0"></span>Changing Network Settings

#### Note  $\bullet$

When first booted, the Media Gateway appliance attempts to obtain an IP Address from a DHCP server on your network. We recommend that you change this address before continuing with the setup. The following section takes you through these steps using the Console UI.

- 1. Plug a keyboard into one of the USB ports of the Media Gateway appliance.
- 2. Plug a monitor into the video port of the appliance and turn on the monitor.

After connecting, the appliance displays the Login screen for the Console UI showing the current IP Address.

# **HAIVISION**

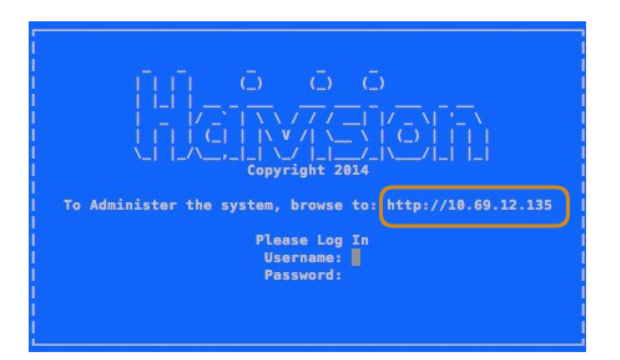

### **O** Tip

Make note of the assigned IP address for accessing the web interface.

- 3. Log in using the default Console UI user name and password. Refer to the Important Notice document that accompanied your device for more information.
- 4. In the navigation sidebar, use the ↑↓ (up and down arrow) keys to highlight Network Settings, and then press the **Enter** key.
- 5. Change the Hostname, IP Address, and any other settings as necessary.

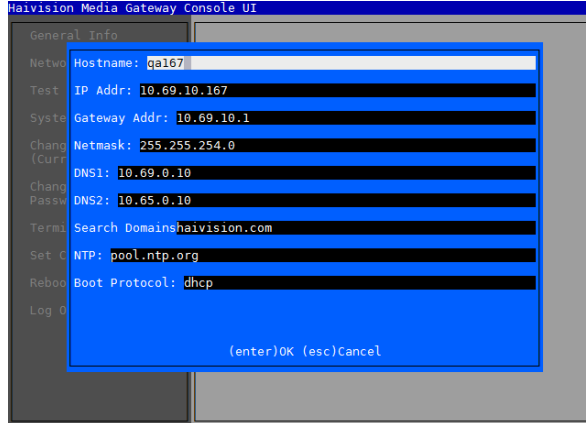

- 6. Press the Enter key to save your changes and return to the main screen.
- 7. Select Log Out and then press the **Enter** key to exit the Console UI.

For more details, refer to "[Using the Console UI](https://doc.haivision.com/display/HMG16/Using+the+Console+UI)" in the Media Gateway Administrator's Guide.

### <span id="page-2-0"></span>Accessing the Web Interface

- 1. Open a Web browser on a PC connected to the same network as the Media Gateway.
- 2. Browse to the IP Address of the Media Gateway server, which can found on the Console UI login screen as shown in [Changing Network Settings](#page-1-0).

When the browser accesses the Media Gateway website, it requests the security certificate to confirm that the site is trusted. If a security certificate is not available, a message may appear warning that the connection to the Media Gateway server is untrusted.

### **O** Important

Before proceeding or adding an exception for the site, check with your administrator on the correct response.

3. Sign in to the Media Gateway Web Interface, using the haiadmin user name and password. Refer to the *Important Notice* document that accompanied your device for the default credentials.

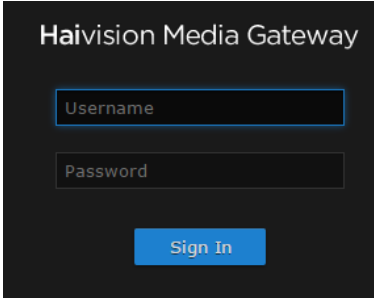

#### The Web interface opens to the Browse Routes screen.

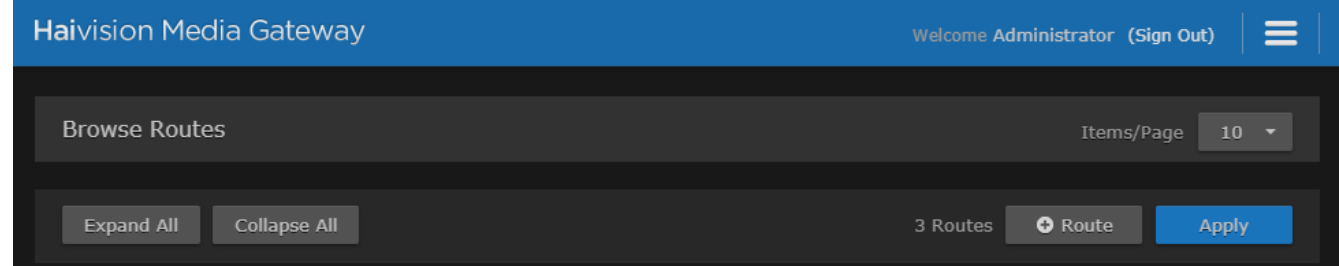

For more details, refer to "Accessing Media Gateway" in the Media Gateway Administrator's Guide.

# <span id="page-3-0"></span>Waste Electrical and Electronic Equipment (WEEE) **Disposal**

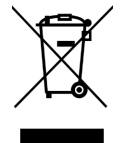

In accordance with the European Union (EU) WEEE Directive, Haivision products that fall within the scope of the WEEE, are labeled with the above symbol, and customers are encouraged to responsibly recycle their equipment at the time of disposal. Haivision also offers its customers the option of returning Haivision equipment to facilitate its environmentally sound disposal.

For more information, please visit our website at:<https://www.haivision.com/environment>.

### Obtaining Documentation

This document was generated from the Haivision InfoCenter. To ensure you are reading the most up-todate version of this content, access the documentation online at [https://doc.haivision.com.](https://doc.haivision.com) You may generate a PDF at any time of the current content. See the footer of the page for the date it was generated.

### Getting Help

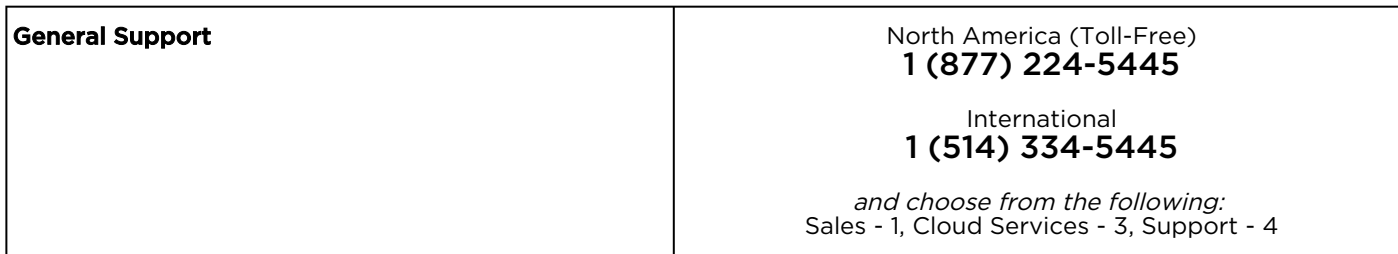

# **HAIVISION**

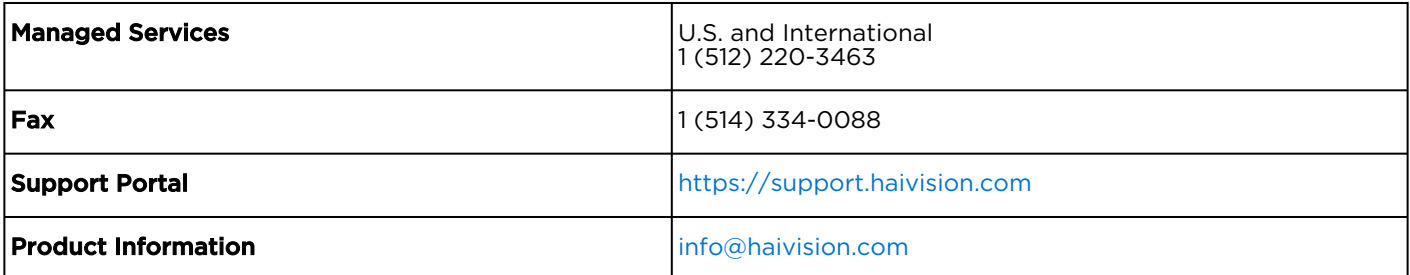